## **1 アカウントについて**

●本学の ICT 環境を利用するには「MyPC アカウント」という専用のアカウントが必要になります。 MyPC アカウントは利用者 1 人ひとりを区別するためのユーザ名と、そのユーザ名を使おうする人が その当人かどうかを確認するためのパスワードで構成されています。

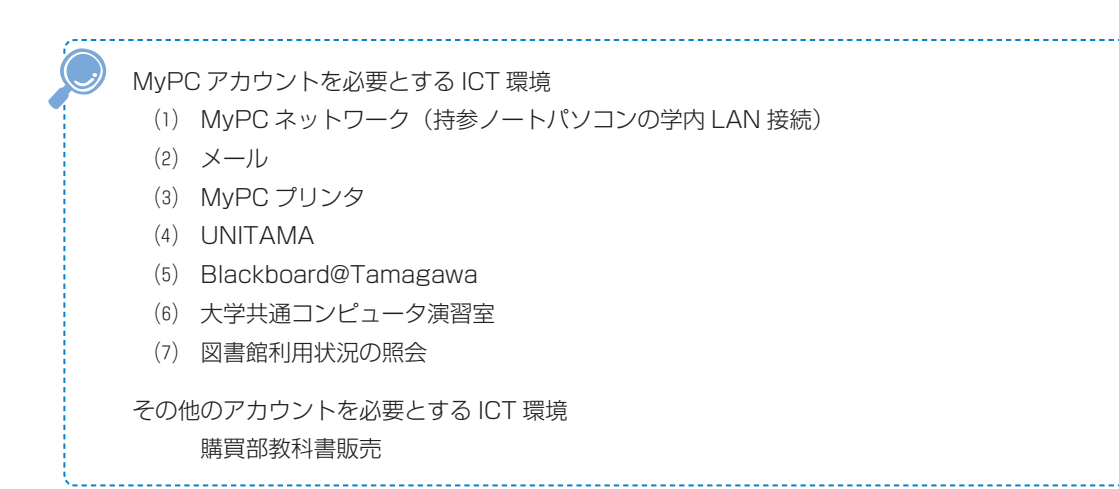

# **2 「MyPC アカウント」の入手方法**

●MyPC アカウントは入学後の「MyPC アカウントガイダンス」受講後に「MyPC アカウント票」とい う紙で配布します。「MyPC アカウント票」には「ユーザ名」「初期パスワード」「電子メールアドレス」 といった重要な情報が記載されているので、厳重に管理してください。

### **3 アカウントに対する責任と義務、管理**

- ●パスワードは絶対に他人に知られないように厳重に管理してください。
- ●ユーザ名とパスワードを使って ICT 環境を使用する場合、そのアカウントの所有者に利用のための責 任が生じます。自分のユーザ名とパスワードを他人に知られると自分のアカウントで ICT 環境を使用 されてしまう可能性があります。パスワードを安易に友人に教えたり、パスワードを記載したメモを落 としたりしないようにしてください。

#### **■本学でのアカウントの取り扱い対応**

- ●本学では安全な ICT 利用環境維持ならびに個人の安全保障のため、アカウントの取り扱いを厳しく行っ ています。
- ●以下の注意事項を念頭に置いて、正しく利用してください。
	- ⑴ 他人のアカウントを利用したり、アカウントを他人に使わせたりした場合には、双方において アカウントの停止や、学則にのっとった処分が科せられる場合があります。
	- ⑵ ICT 環境を使用した授業を履修する場合は、あらかじめアカウントが使えるか確認してくださ い。授業開始直前や授業中のパスワードに関する問い合わせには応じられません。
	- ⑶ パスワードの失念やアカウントの不正利用による停止に伴い「授業が受講できない」「レポー トが提出できない」「試験が受けられない」などの事態が発生しても、自己責任に基づくものと して対応しません。
	- ⑷ アカウント票の発行以外での手段でパスワードを発行・提示することは一切ありません。
	- ⑸ アカウント票や、本学の ICT 環境を使用するためのアカウントであると明らかに判断できるメ モを IT サポート・デスクのスタッフが拾得した場合はそのアカウントの有効性を確認します。 もし、そのパスワードが有効だった場合はアカウントを一時停止します。

自分のパスワードを他人に知られてしまった可能性がある場合は……

- →(1) すぐにパスワードを変更してください。
- ⑵ パスワードが変更できない場合は、即刻 IT サポート・デスクに連絡してください。

今まで使えていたパスワードが突然使えなくなった場合は……

 →パスワードを知られて、誰かにパスワードを変更されてしまった可能性もあります。 IT サポート・デスクまでパスワード最終変更日を問い合わせてください。

他の人のアカウント票や、アカウントらしきメモを拾った場合は……

→ IT サポート・デスクに届けてください。

#### **■アカウントに関する法律**

●「正規の手段で取得したアカウント」以外のアカウントを使用する、もしくは使用を試みることは「不 正アクセス等の禁止に関する法律」に違反する犯罪行為です。他人のアカウントは絶対に使用してはい けません。

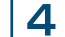

**MyPC アカウントの再発行手続き**

●MyPC アカウント取得後にパスワードを失念した場合は、再発行の手続きが必要です。

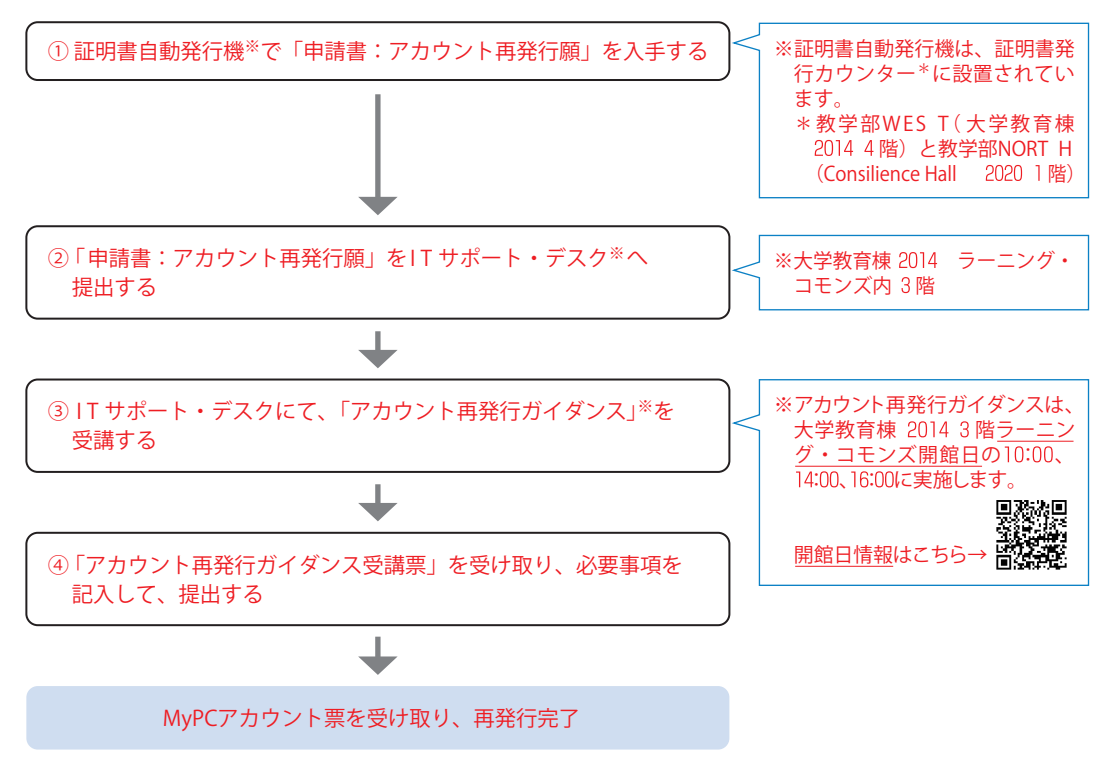

※本学コンピュータシステムのアカウント再発行に関する取り決めは本ガイド p.93を参照

#### 5 **卒業後の MyPC アカウントの取り扱いについて**

●卒業や退学などの理由により、本学の学籍がなくなった時点で MyPC アカウントは抹消されます。

**パスワードの変更** 6

●自身のパスワードを定期的に変更することは、パスワードを他人に知られないようする予防策として有

変更することができます。

#### ■ MvPC アカウントパスワード変更手順

- ●Blackboard@Tamagawa ログインページ (https://bb.tamagawa.ac.jp/) にアクセスし、『MyPC アカウントパスワード変更』のリンクボタンをクリックするとパスワード変更画面が表示されます。 なお、パスワード変更画面は学内のネットワークにつながったパソコンからしか表示することができま せん。
- ●次に、パスワード変更画面において、自分のユーザ名と現在使用しているパスワード、そして、新しい パスワードを入力し [更新]をクリックします。

 ブラウザソフト(Microsoft Edge 等)にはユーザ名とパスワードを入力したときに、その ユーザ名とパスワードを記憶し、以降の入力を省略することができる「オートコンプリート」と いう機能があります。便利な機能ですが、セキュリティの問題から本学では使用を推奨していま せん。また、記憶したパスワードで突然ログインできなくなるといった問い合わせが毎年ありま す。オートコンプリートは極力使用せず、パスワードは自身で入力することを心がけましょう。

**境**

**■パスワード変更手順**

**ログイン画面**

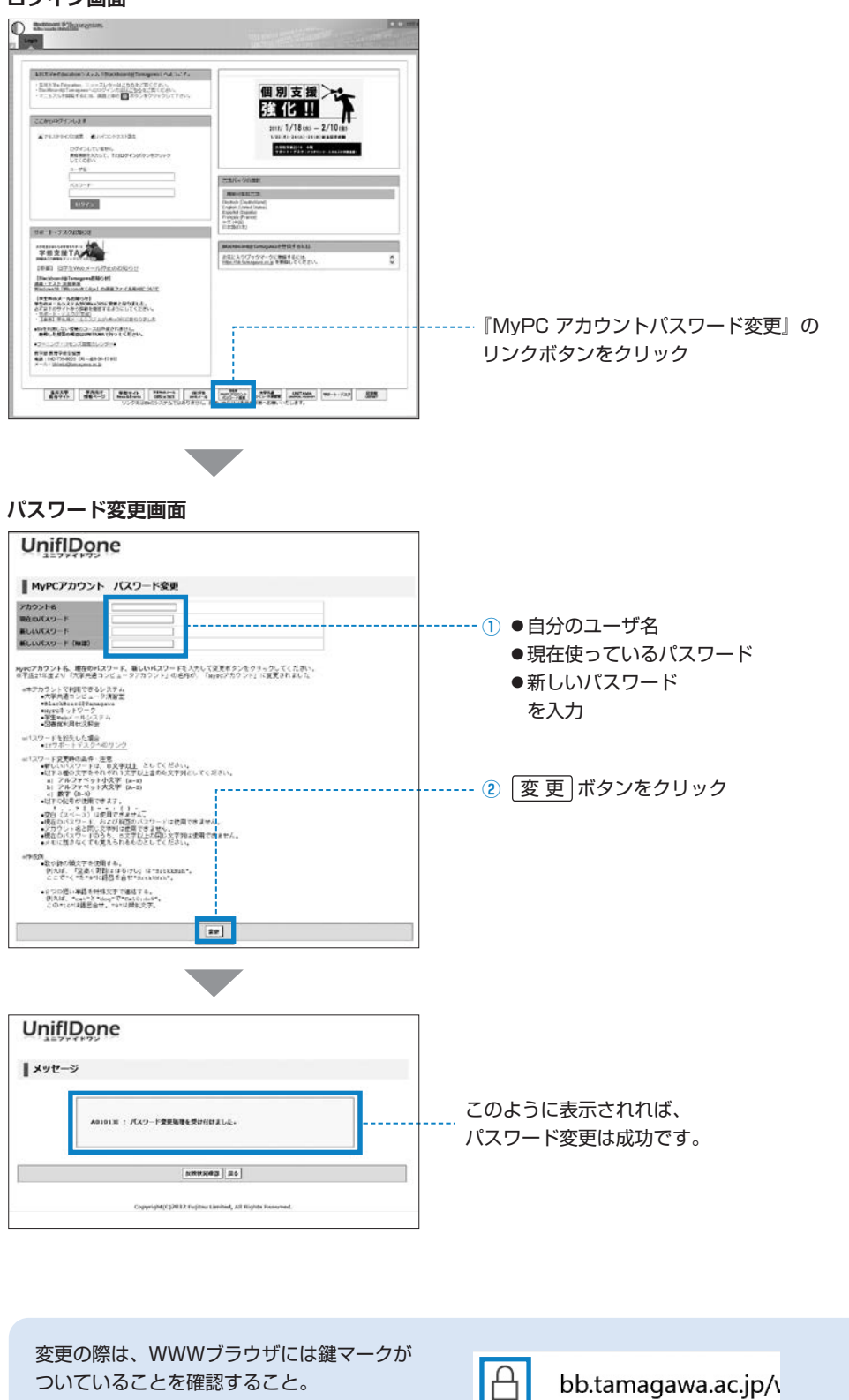

### ■望ましいパスワードの作り方と例

- ●パスワードは半角の英数記号文字で登録します。アルファベットの大文字と小文字は別の文字として解 釈されますので(Abc と abc は別)注意してください。
- ●また、単純なもの (aA123456等) を設定することは避けましょう。他人にたやすく推測されるような もの(自分のローマ字名など)にせず、自分だけが覚えていられるようなパスワードを考えてください。

⑴ 8 文字でアルファベット大文字小文字、数字を混ぜる

- ⑵ 名前や電話番号等、身の回りの情報だけで構成しない
- ⑶ 例 1 :歌や詩の頭文字(子音)を使用する " 空高く野路ははるけし " は "SrtkkNzh"、" く " を " 9 " に語呂合わせ "Srtk 9 Nzh"
- ⑷ 例 2 : 2 つの短い単語を特殊文字で連結 "cat" と "dog" で "Ca10;do 9 "。" 9 " は "g" の類似文字

パスワードを他の人に知られないようにするためには……

- ⑴ 初期アカウントのパスワードは速やかに変更してください。
- ⑵ パスワードはメモしない。メモの置忘れは大変危険です。
- ⑶ 簡単・単純なパスワードにしない。推測やキー入力をみられるだけでわかってしまいます。

2 アカウントの管理